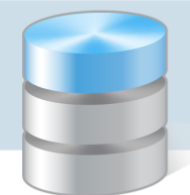

## Jak wydrukować plan finansowy jednostki na dany dzień po zmianach?

Plan wydatków budżetowych jednostki wprowadza się do programu za pomocą dokumentu PL, w którym ujmuje się poszczególne kwoty planu, kojarząc je z pozycjami klasyfikacji budżetowej.

Zmiany w planie wydatków budżetowych wprowadza się nowym dokumentem PL, w którym wprowadza się tylko kwoty zwiększenia (jako liczby dodatnie) oraz kwoty zmniejszenia (jako liczby ujemne).

Program, uwzględniając daty, automatycznie sumuje wartości wszystkich dokumentów PL i w zestawieniach za wskazany okres pokazuje kwoty końcowe, właściwe dla danego okresu sprawozdawczego.

Wydruk planu wydatków budżetowych po zmianach uzyskujemy w zestawieniach budżetowych. Jednocześnie możemy uzyskać informacje o stanie wydatków w procentach.

- 1. W programie *Księgowość Optivum* uaktywnij funkcję Zestawienia/ Budżetowe.
- 2. W oknie Zestawienie budżetowe, na karcie Ogólne zaznacz opcję Pełna klasyfikacja budżetowa wydatków.

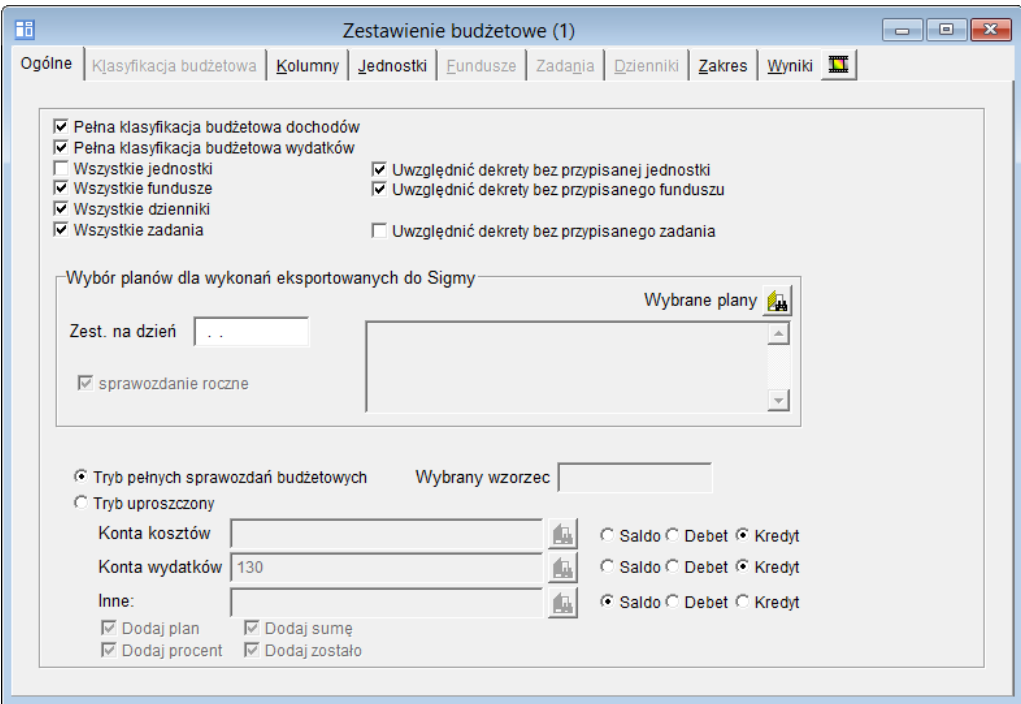

3. Na karcie Kolumny dodaj konto, na którym księgowane są wydatki (na ogół jest to konto 130). Dla konta tego ustaw stronę Kredyt, znak – plus, kategorię – Wykonanie wydatków oraz opcję uwzględniania bilansu otwarcia.

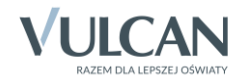

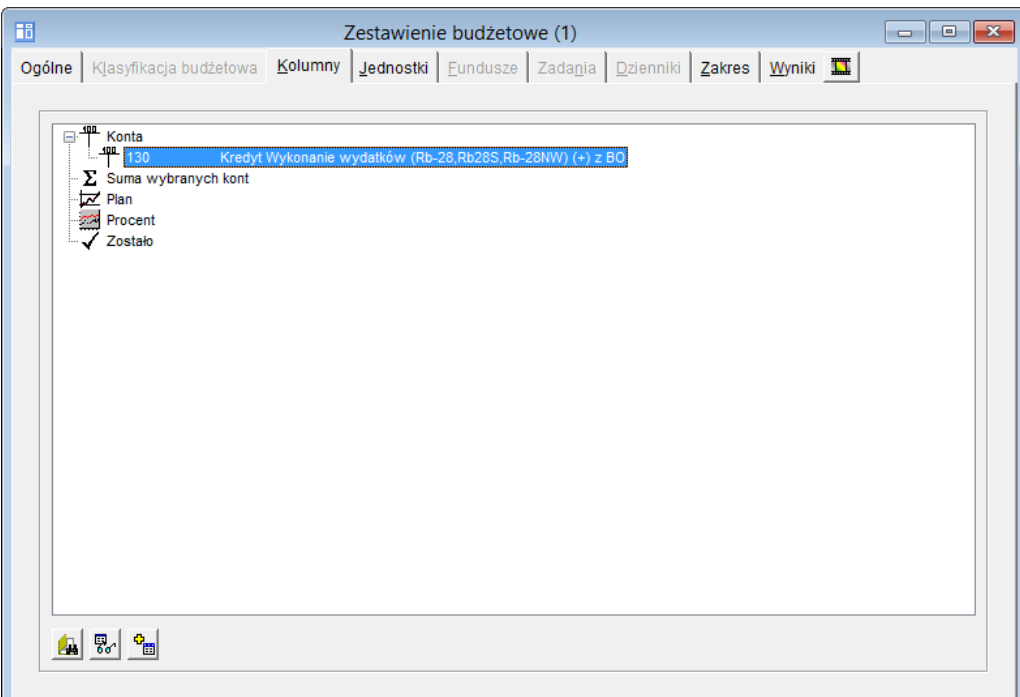

- 4. Jeśli trzeba, na kolejnych kartach wybierz jednostki, fundusze, zadania i dzienniki.
- 5. Na karcie Zakres ustaw okres, który zestawienie ma obejmować oraz zaznacz opcje [Pobierz dane z:] dziennika obrotów (dokumenty zaksięgowane) oraz [Pobierz dane z:] bufora księgowań (dokumenty niezaksięgowane).

Dodatkowo, jeśli zestawienie planu finansowego ma zostać sporządzone w rozbiciu na zadania, postaw znacznik w polu Zadania osobno.

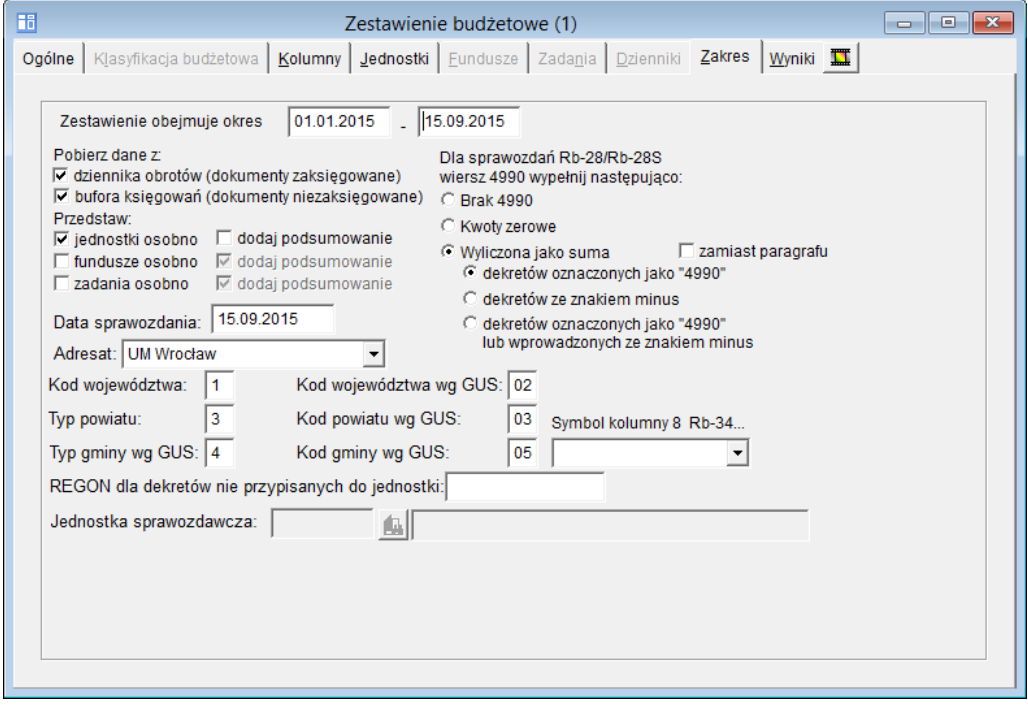

6. Obejrzyj zestawienie na karcie Wyniki.

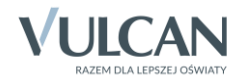

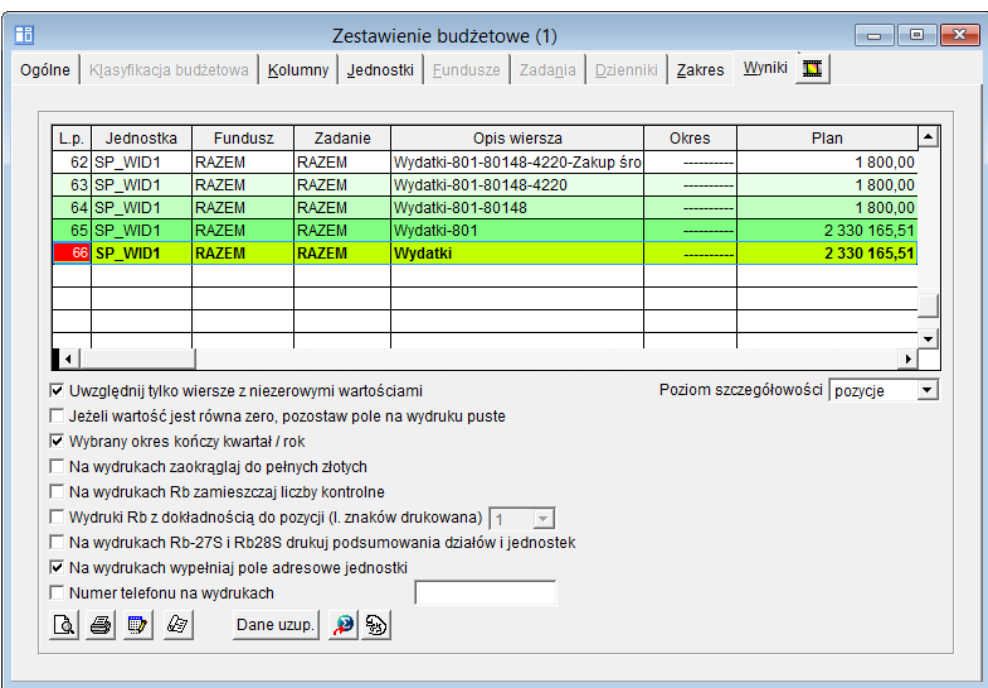

- 7. Przygotuj wydruk zestawienia w układzie poziomym (w formacie tym drukowane są pierwsze cztery kolumny zestawienia).
	- Przestaw kolumny w tabeli, ustawiając jako pierwsze cztery te, które powinny znaleźć się na wydruku (np. Plan, Wykonanie wydatków, Procent, Zostało).
	- W polu Poziom szczegółowości ustaw pozycję paragrafy.
	- Zaznacz wybrane opcje wydruku dostępne pod tabelą.
	- Kliknij ikonę  $\mathbb{E}$ , wybierz pozycję Układ poziomy pełny i zatwierdź wybór przyciskiem Zastosuj.

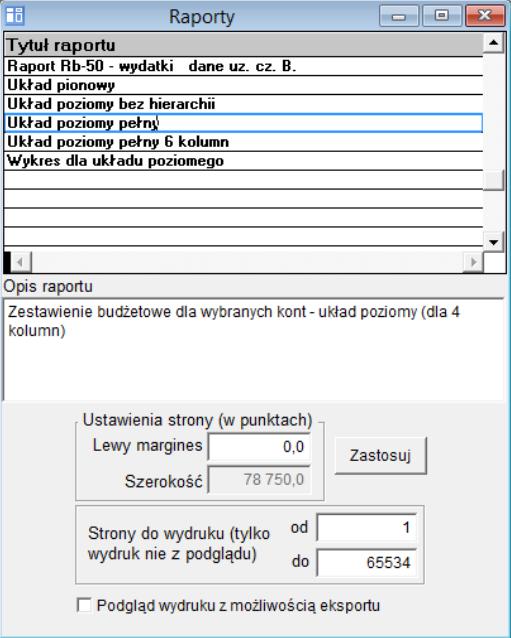

Kliknij ikonę  $\mathbb{R}$  i obejrzyj podgląd wydruku. Zestawienie możesz wydrukować za pomocą ikony na pasku narzędzi Print Preview. Zamknij okno podglądu wydruku, klikając ikonę  $\mathbb{R}^4$ .

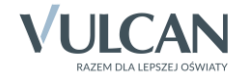